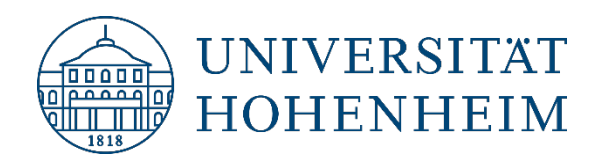

## Thema Zugriff auf den Arbeitsplatz-PC über Remote Desktop

**Version 1.00** [05.01.2022]

kim.uni-hohenheim.de | kim@uni-hohenheim.de

Konfiguration eines Arbeitsplatz-PCs für den Fernzugriff über VPN von einem externen PC, beispielsweise aus dem Homeoffice.

# Inhalt

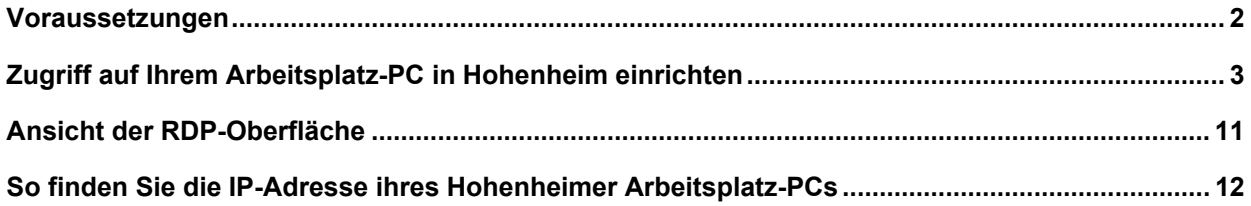

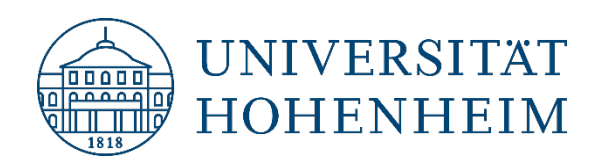

## <span id="page-1-0"></span>Voraussetzungen

- **1.** Ihr privater PC muss Zugriff aufs Internet haben.
- **2.** Auf Ihrem privaten PC muss eine aktive VPN Verbindung bestehen. Mehr Infos zu VPN finden Sie [hier.](https://kim.uni-hohenheim.de/?id=100304)

Downloads VPN:

• [VPN-Clients für Windows, MacOS und Linux](https://kim.uni-hohenheim.de/102090)

Anleitung VPN:

- [Windows 7 / 8.1 / 10](https://www.uni-hohenheim.de/fileadmin/einrichtungen/kim-relaunch/dateien/anleitungen/vpn_windows-dt-engl.pdf)
- [Linux](https://www.uni-hohenheim.de/fileadmin/einrichtungen/kim-relaunch/dateien/anleitungen/vpn_linux-dt-engl.pdf)
- [Android](https://www.uni-hohenheim.de/fileadmin/einrichtungen/kim-relaunch/dateien/anleitungen/vpn_android-dt-engl.pdf)
- [iOS](https://www.uni-hohenheim.de/fileadmin/einrichtungen/kim-relaunch/dateien/anleitungen/vpn_iOS-dt-engl.pdf)
- [macOS](https://www.uni-hohenheim.de/fileadmin/einrichtungen/kim-relaunch/dateien/anleitungen/vpn_macOS.pdf)
- [Tipps bei VPN-Problemen](https://kim.uni-hohenheim.de/?id=102088)
- **3.** Der Zugriff auf Ihren Rechner hier in Hohenheim muss eingerichtet sein (siehe nächstes Kapitel).

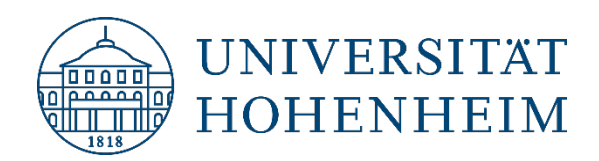

## <span id="page-2-0"></span>Zugriff auf Ihrem Arbeitsplatz-PC in Hohenheim einrichten

Damit Sie sich von Extern mit Ihrem PC in Hohenheim verbinden können, muss dieser eingeschaltet sein. Außerdem müssen Sie als Vorbereitung für die Verbindung einige Einstellungen anpassen.

• Ins Suchfeld "remote" eingeben.

Anschließend "Einstellungen für Remotedesktop" öffnen.

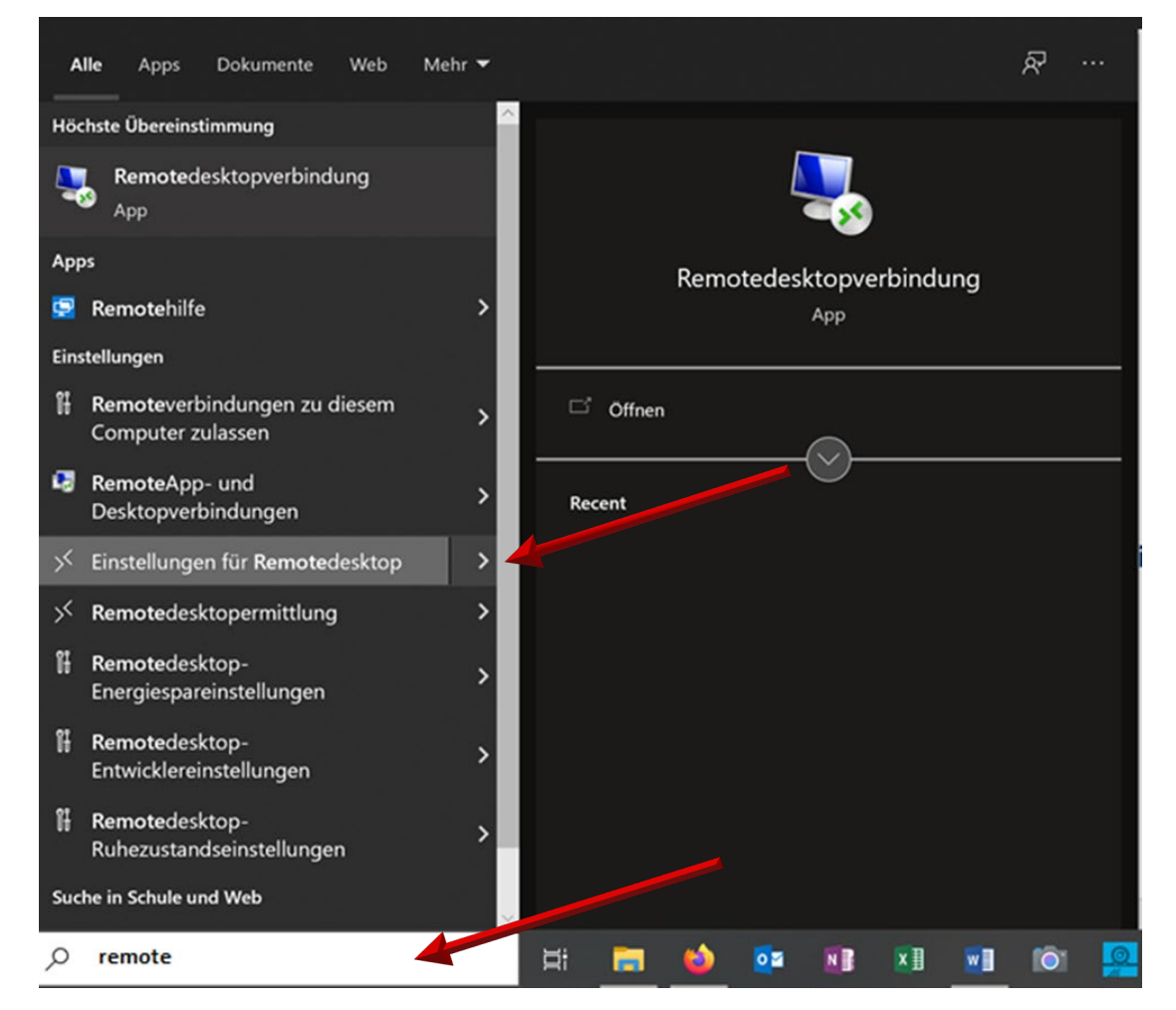

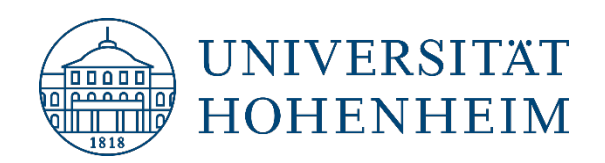

• "Remotedesktop" aktivieren.

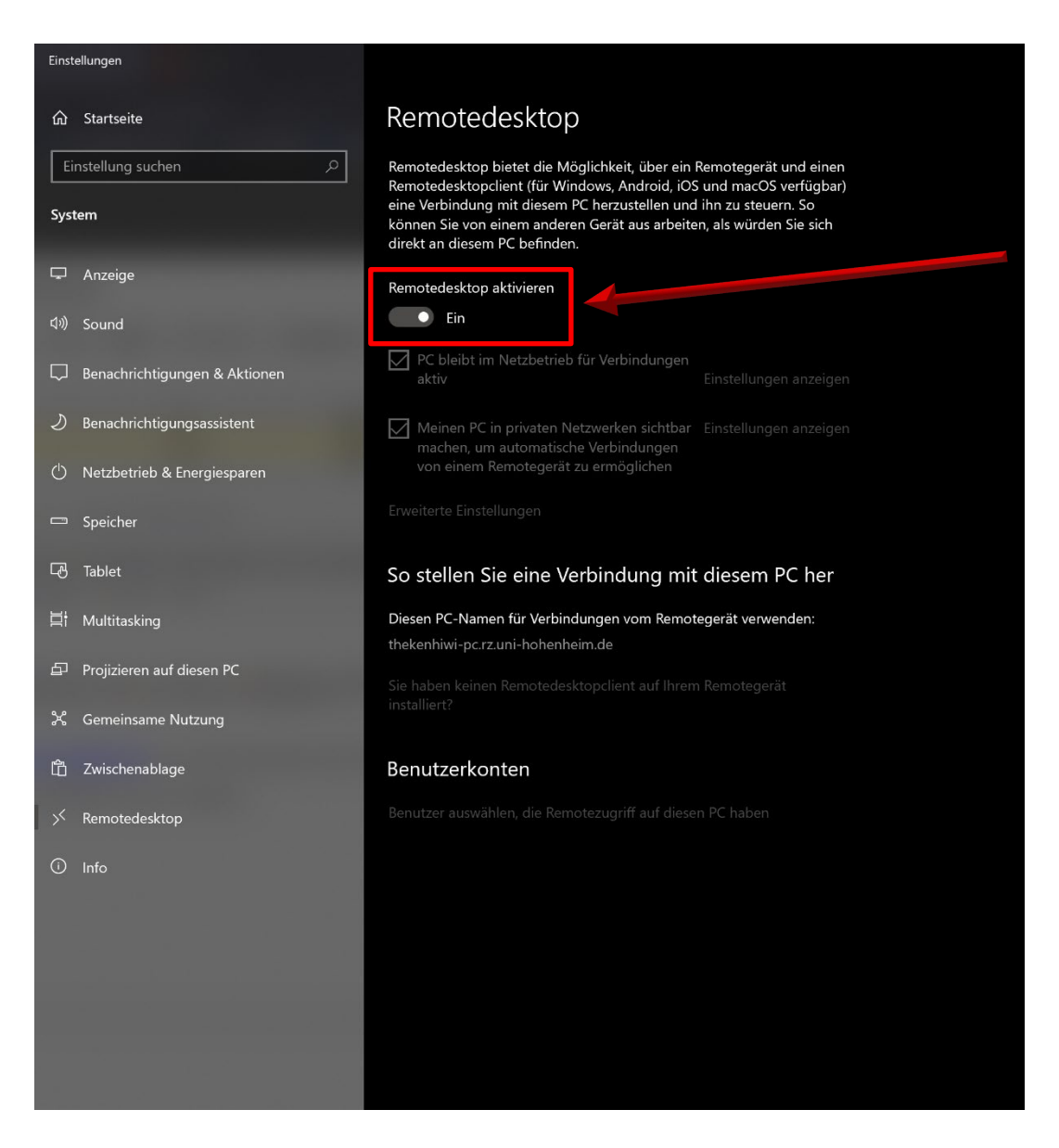

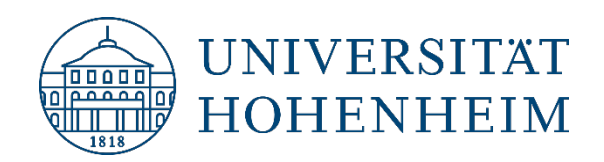

- "firewall" ins Suchfeld eingeben.
- "Windows Defender Firewall mit erweiterter Sicherheit" öffnen.

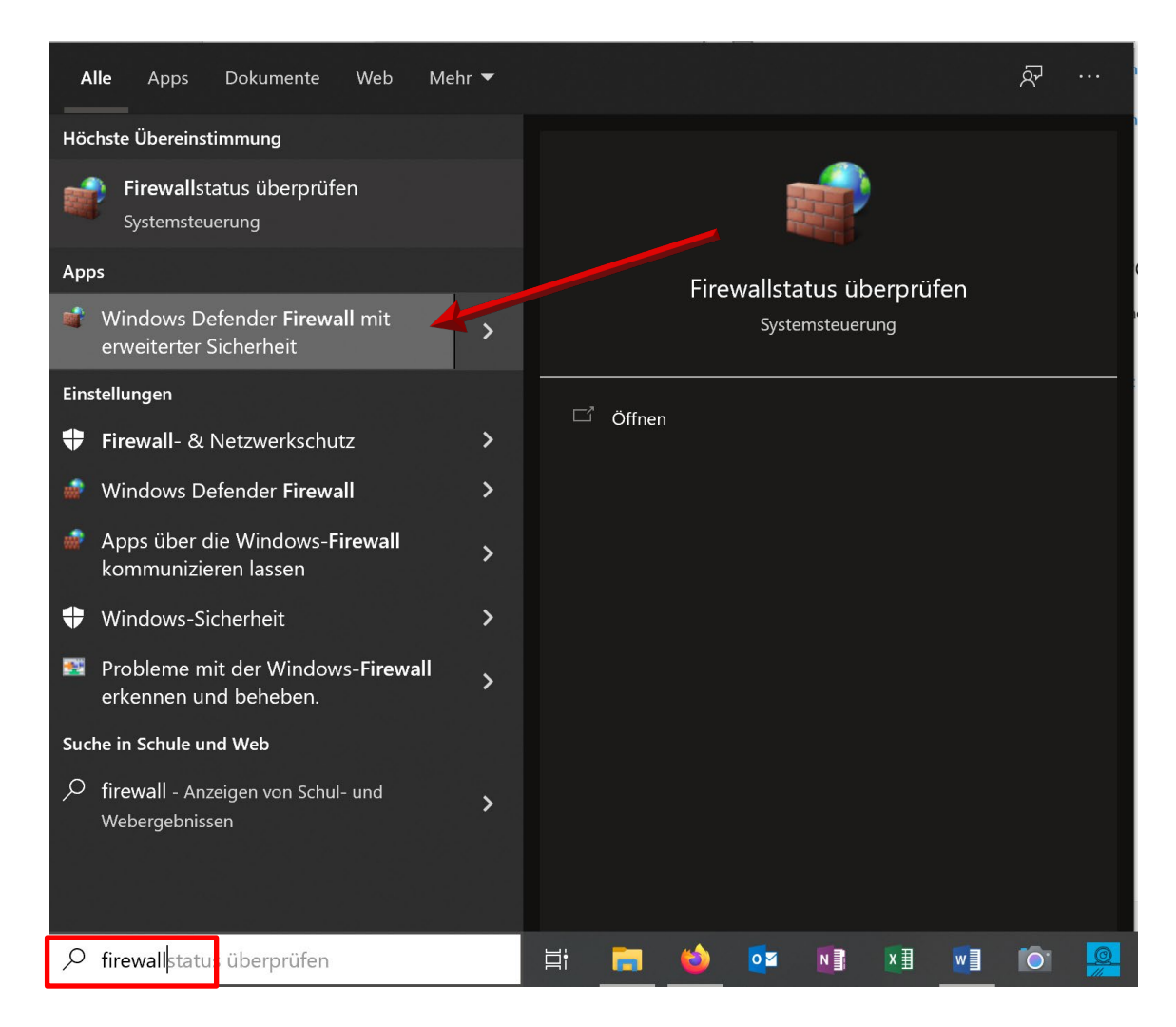

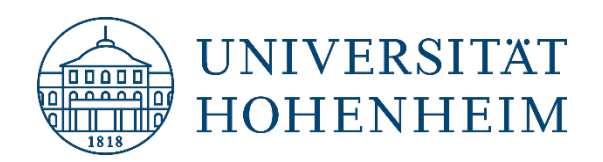

#### "Eingehende Regeln" auswählen:

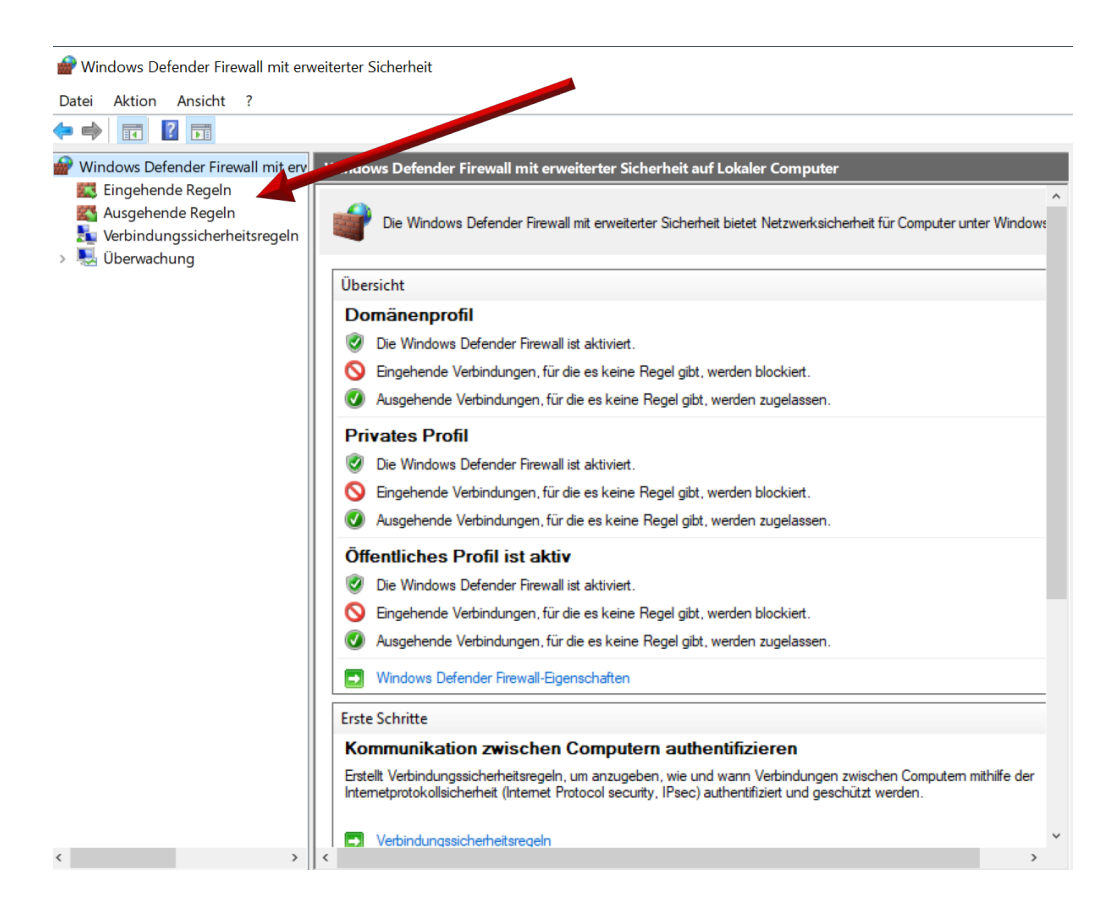

• Wählen Sie folgende Regel aus:

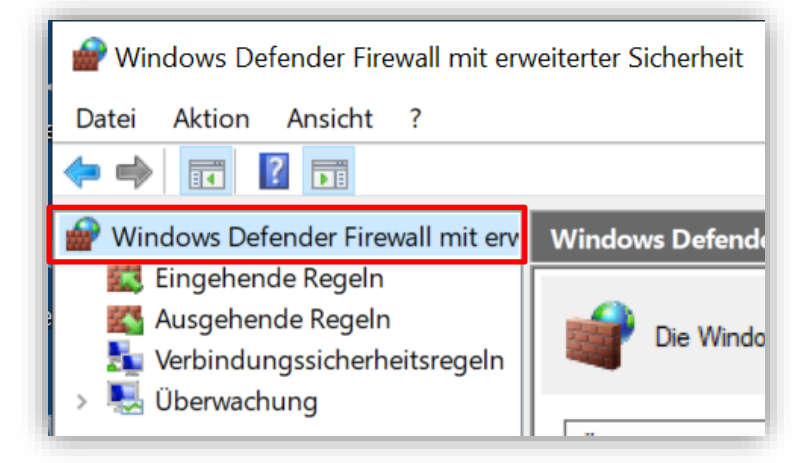

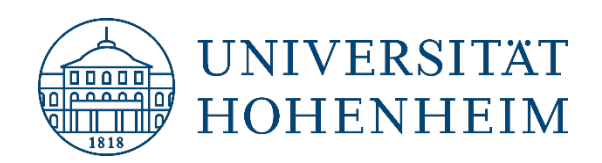

• Wählen Sie:

"Remotedesktop - Benutzermodus (TCP eingehend) | Gruppe: Remotedesktop | Profil: Alle"

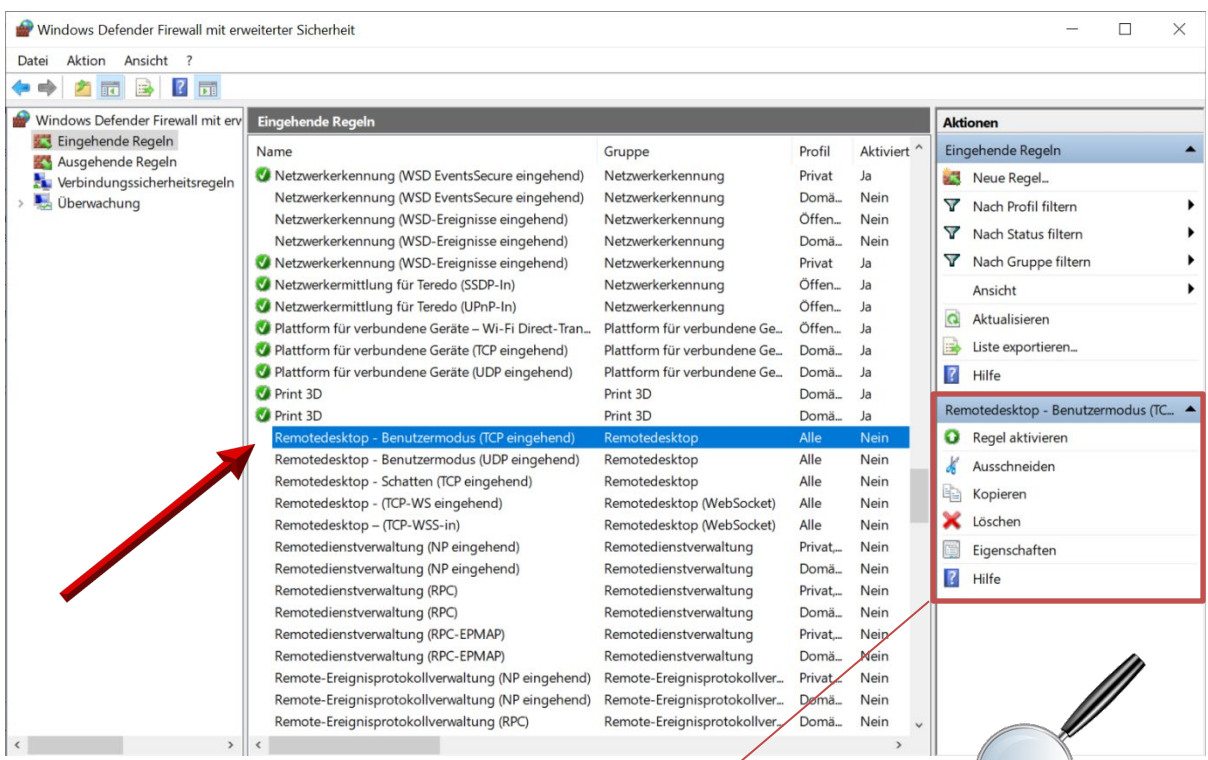

• Regel aktivieren.

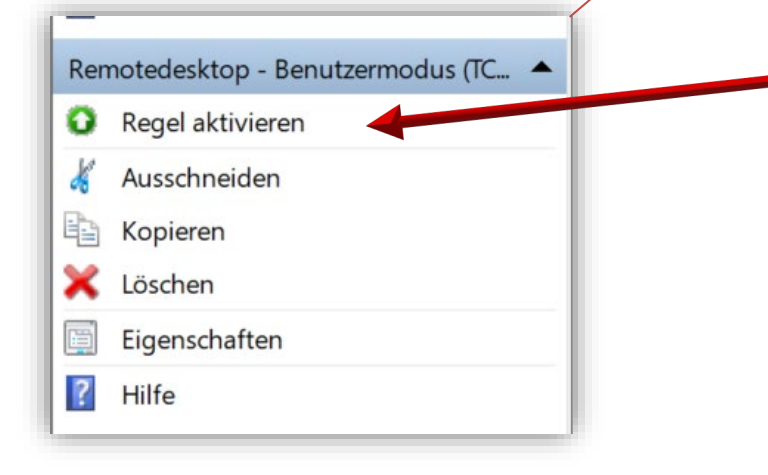

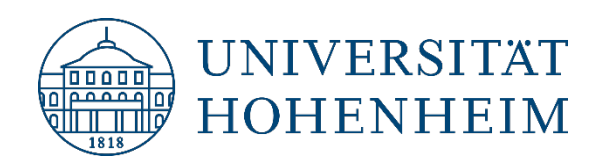

• "Remotedesktopverbindung" eingeben und "Remotedesktopverbindung" öffnen.

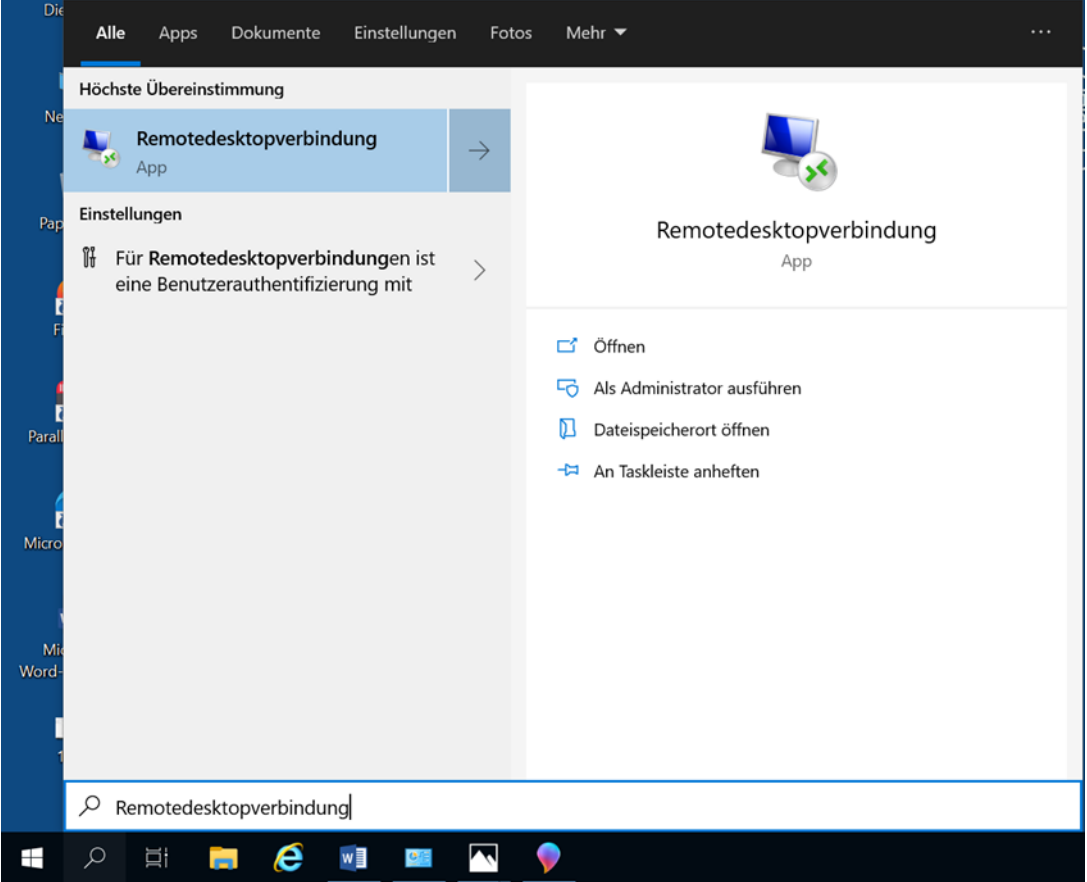

• Bei "Computer" geben Sie die IP-Adresse Ihres Hohenheimer PC's an (siehe Seite 12).

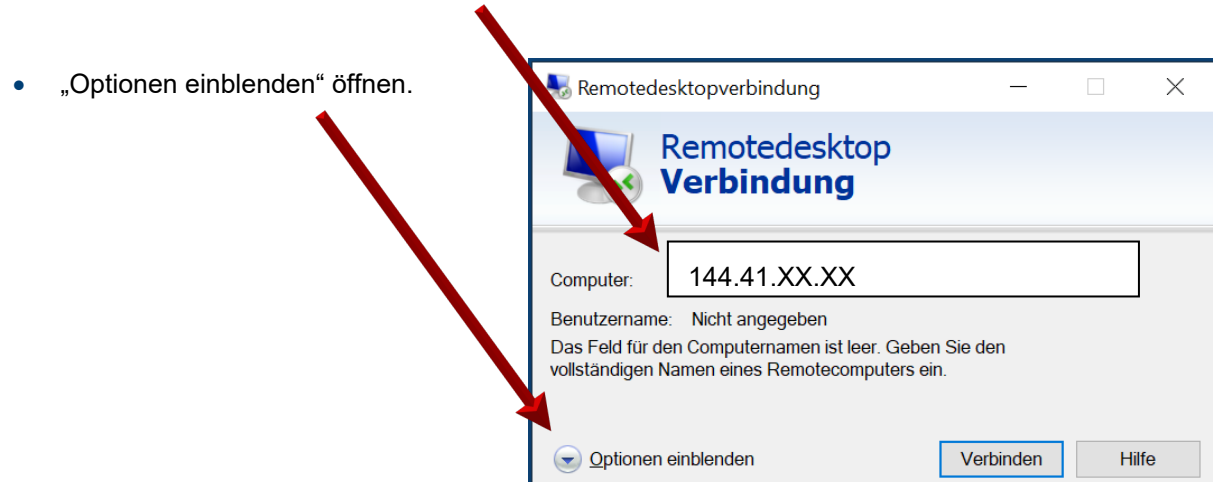

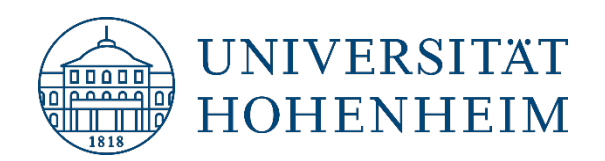

• Klicken Sie anschließend auf "Speichern".

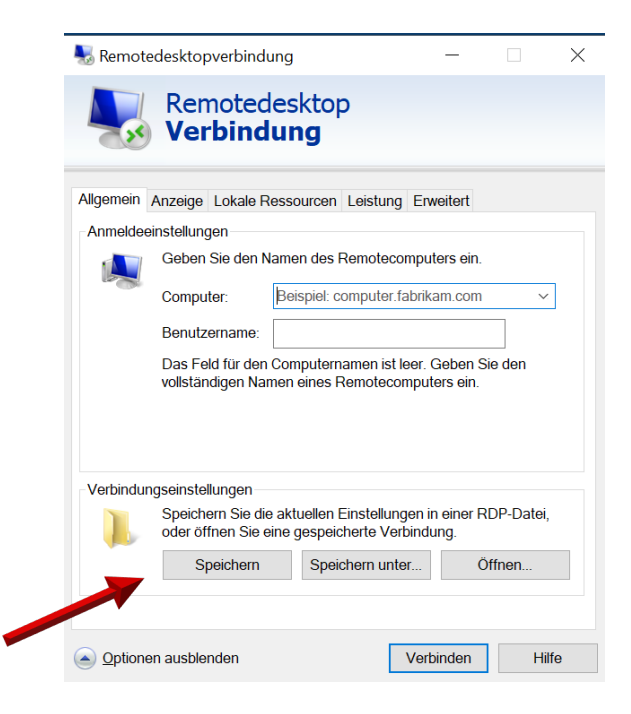

• Bei "Benutzername" tragen Sie den Namen ein, welchen Sie normalerweise an Ihrem Hohenheimer PC bei der Windows-Anmeldung verwenden.

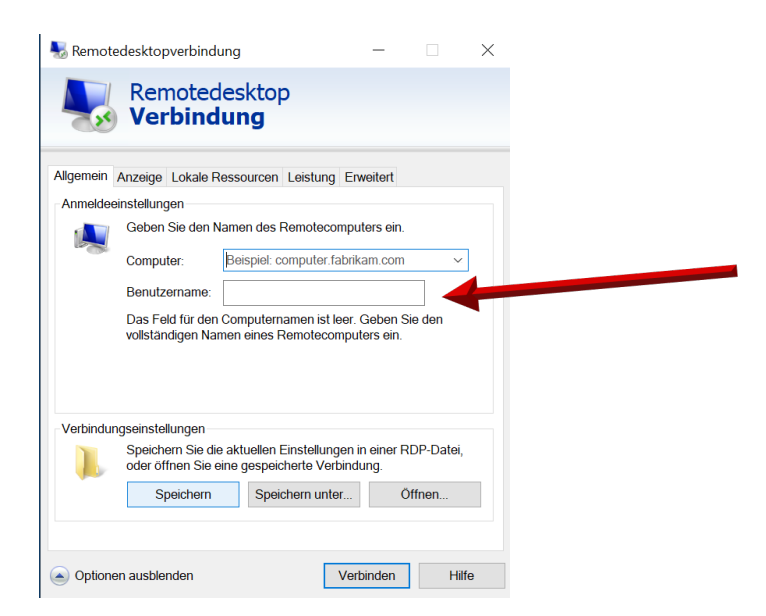

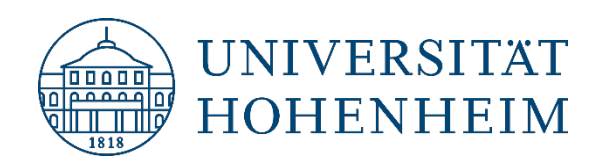

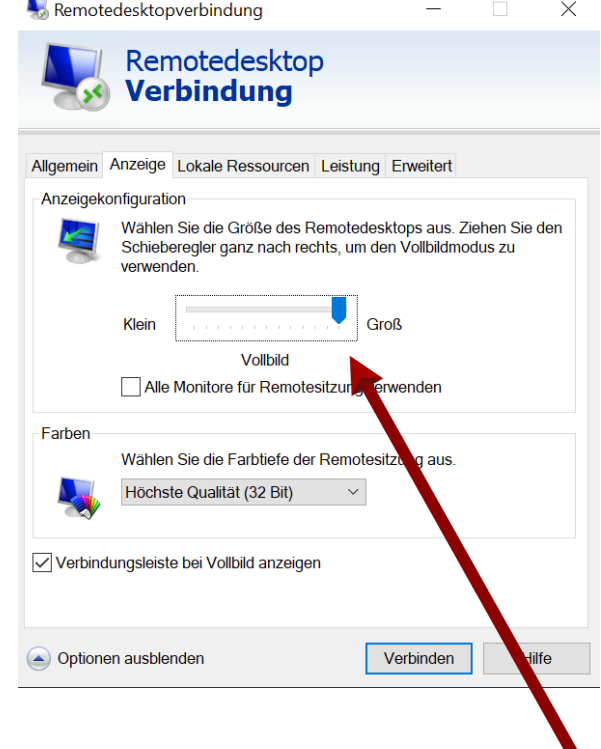

- Im Reiter "Anzeige" muss der Regler bei der Anzeigenkonfiguration ganz rechts stehen (Vollbild).
- Im Reiter "Allgemein" können Sie die Verbindung auf Ihrem Desktop speichern, damit nicht jedes Mal die Einstellungen neu eingegeben werden müssen.
- Starten Sie die gespeicherte Verbindung via Doppelklick oder über "Verbinden" und geben Ihr Windows Kennwort von Ihrem Hohenheimer Windows-Benutzer ein.

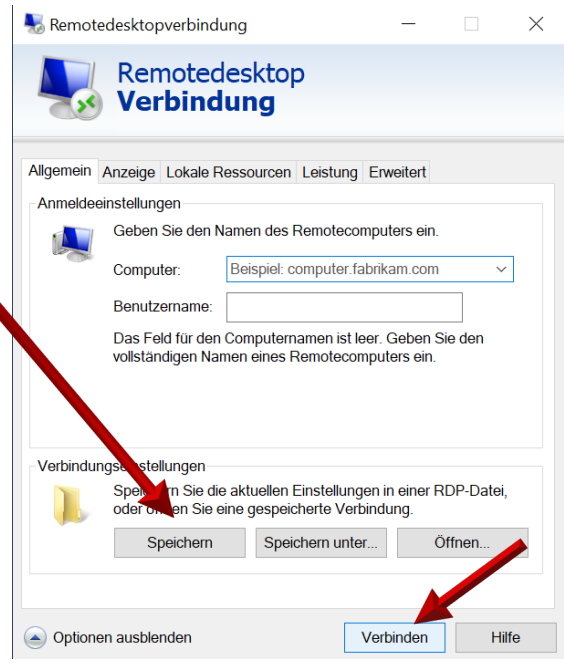

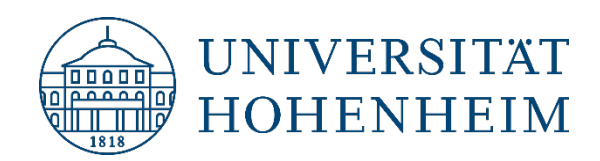

## <span id="page-10-0"></span>Ansicht der RDP-Oberfläche

Sie bekommen nun den Desktop Ihres Arbeitsplatz PCs auf dem Homeoffice-Display angezeigt und können auf Ihrem Arbeitsplatz-PC arbeiten. Über die Verbindungsleiste können Sie folgendes machen:

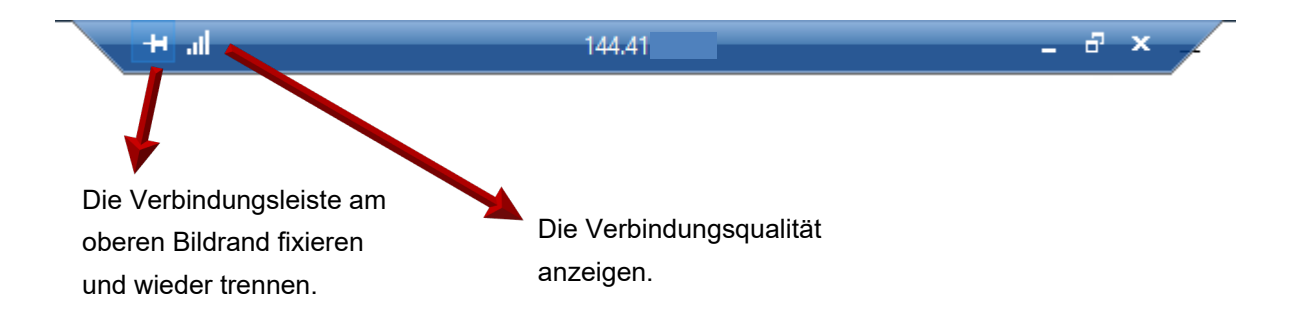

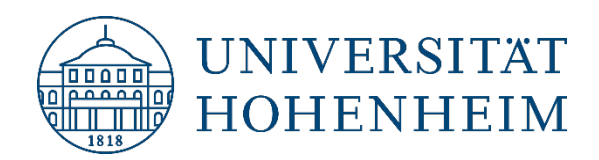

## <span id="page-11-0"></span>So finden Sie die IP-Adresse Ihres Hohenheimer Arbeitsplatz-PCs

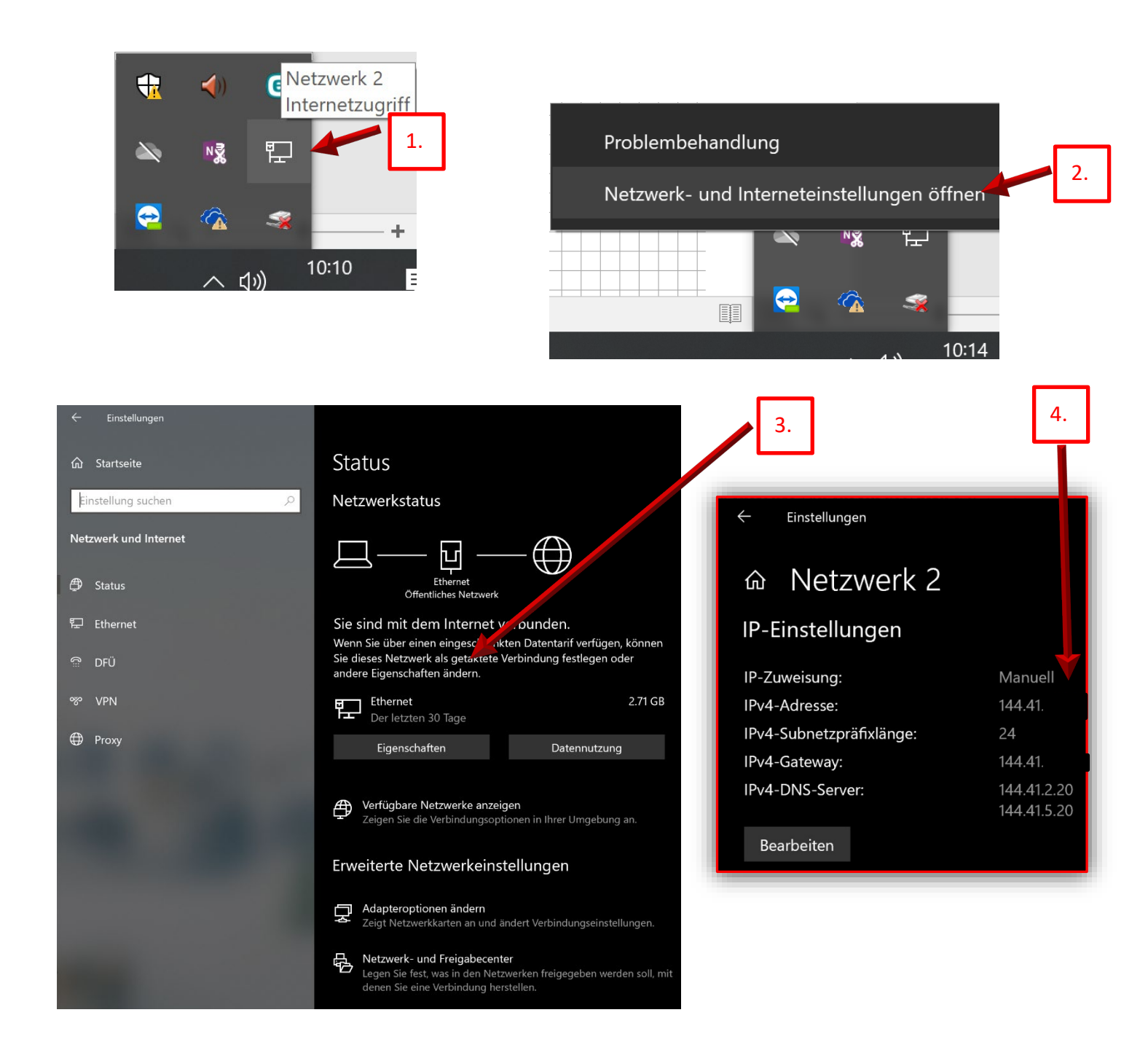